## Software Update for QD3000

- Login to the SureFire Support website (support.surefireag.com)
- Go to Home/Categories/Spray Tender Products/QuickDraw 3000 Max/QuickDraw 3000 Max (10/2019-Present)
- On the right-hand side of the screen there are links to download different documents. One of the sections is titled "Software Update", under which will be "QuickDraw 3000 Display Software Update….." and "QuickDraw 3000 Controller Firmware V …..". Click on both links to download the software to your computer.

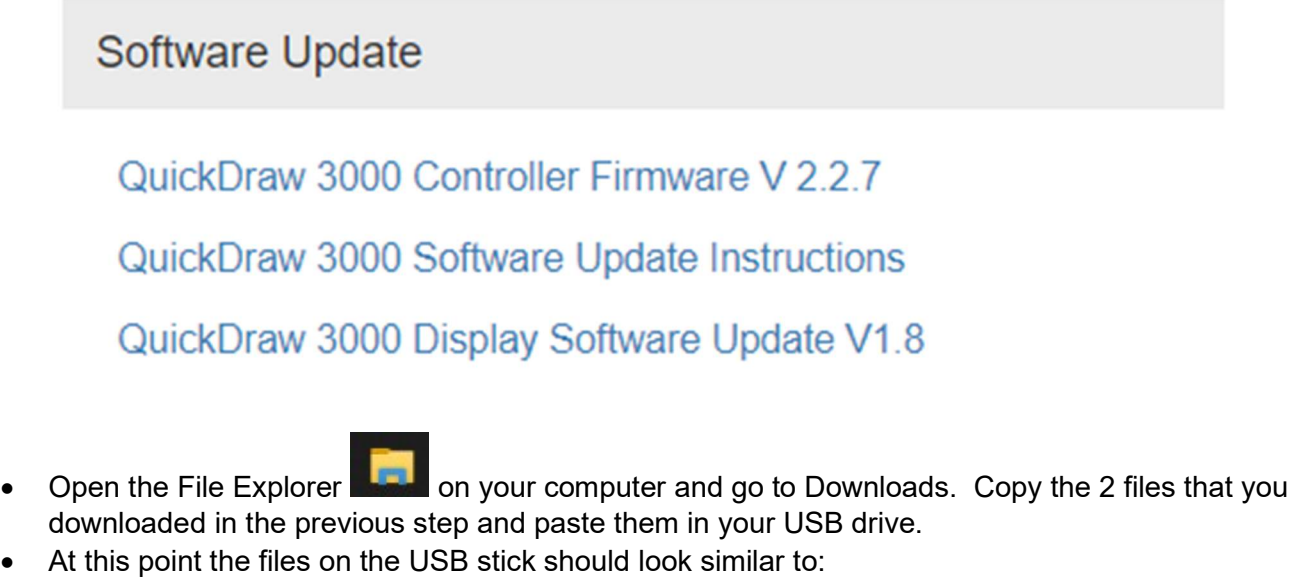

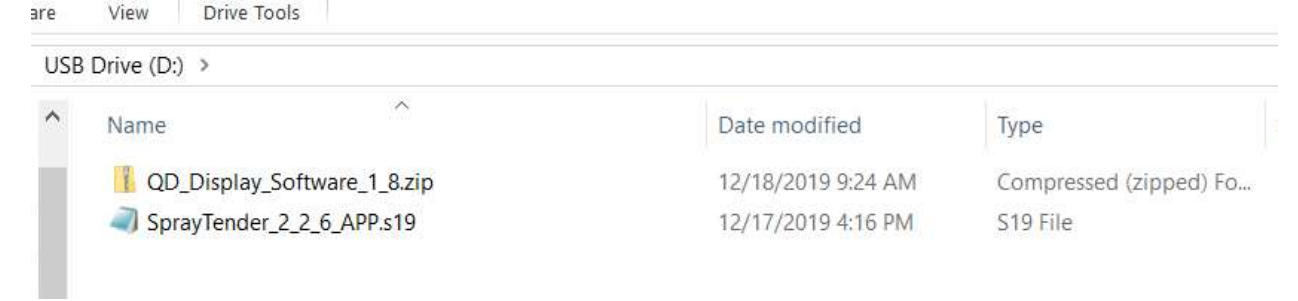

On the QuickDraw controller go to MENU->MAINTENANCE and look at the Display Rev:

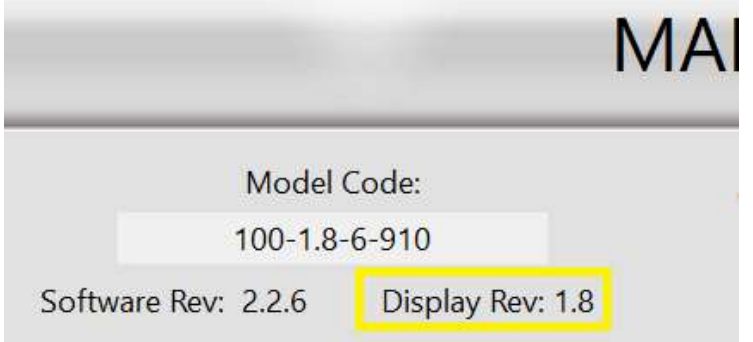

• If the Display Rev is less than 1.8, the QD\_Display\_Software\_x\_x.zip File on the USB will need to be renamed. Change the name to QD Display Software.zip (Note: If the File Explorer on your computer is not setup to show File Name Extensions, the .zip will not be visible and should be left off when renaming the file. In such cases, the new file name will be QD\_Display\_Software)

 Eject the USB from your computer and insert it into the QD3000 controller. Then go to the MENU screen on the QD3000 controller. This will bring up the following screen:

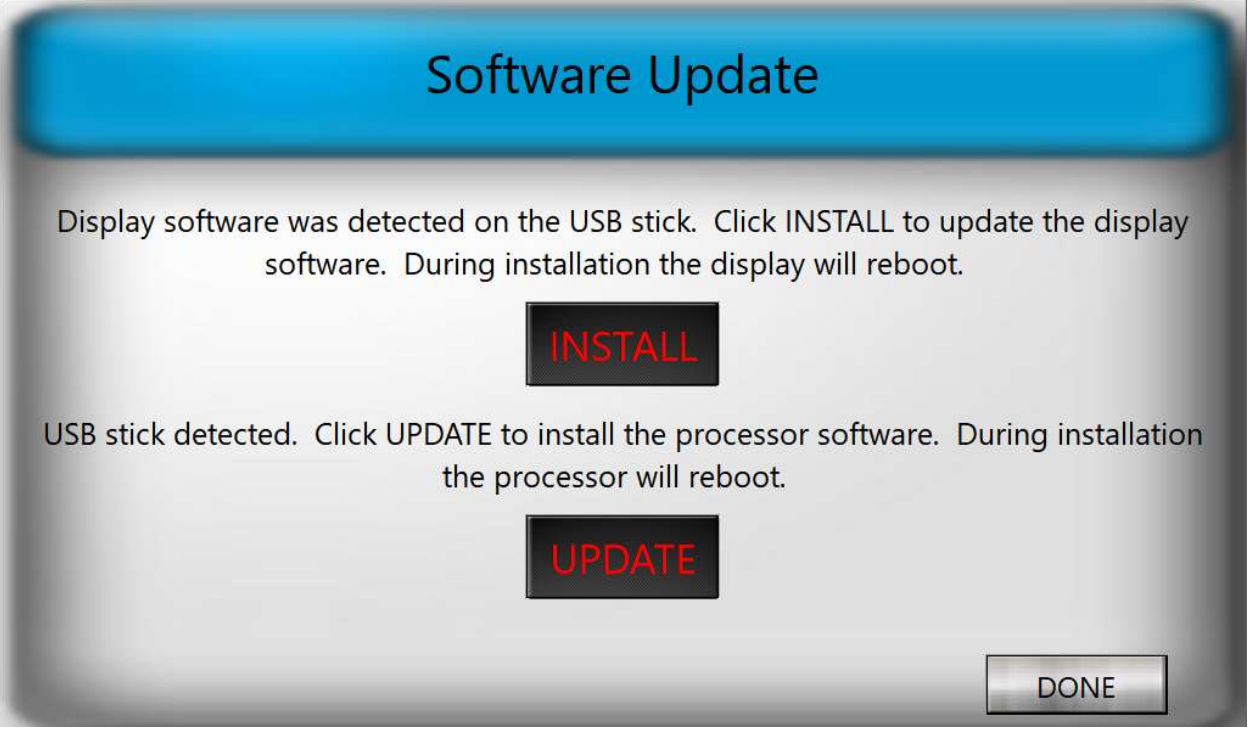

- Click on the INSTALL button to update the display software. This will take several seconds during which time the display will turn off and then back on.
- Once the display software has been updated, the QD3000 controller will return to the RUN screen. Go back to the MENU screen and wait for the Software Update screen to be displayed.
- Click on the UPDATE button. The following screen will then be displayed:

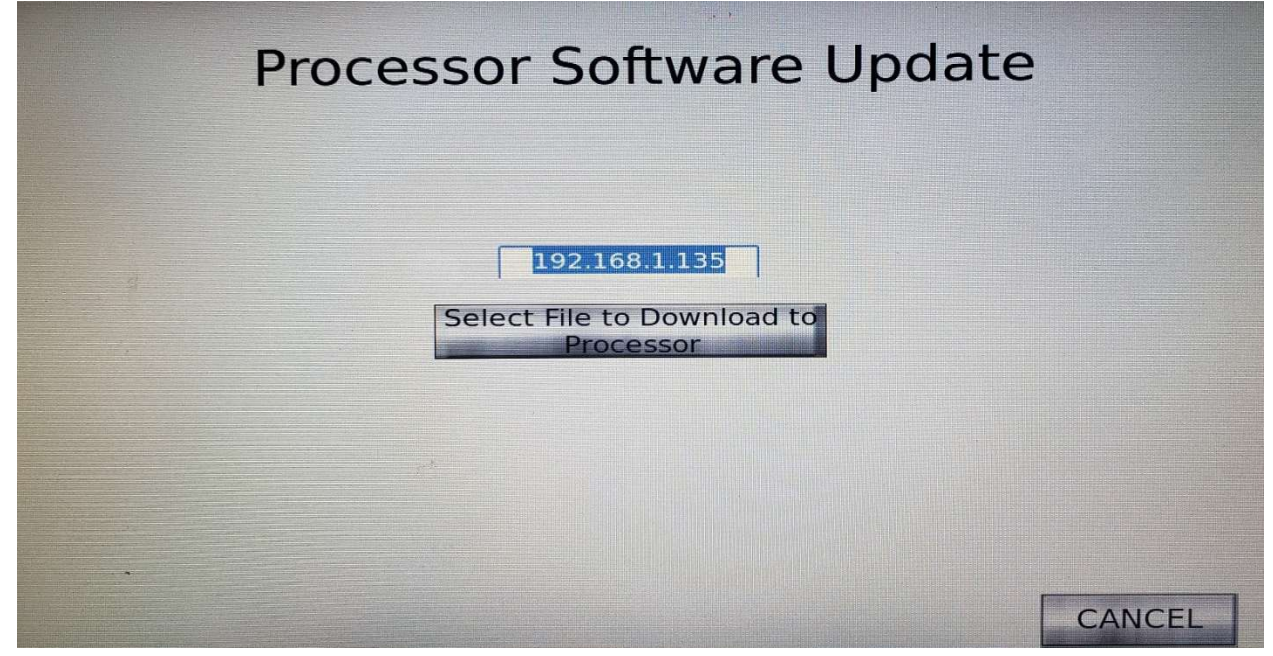

 If the box that contains 192.168.1.135 above contains 0, enter 192.168.1.135. Otherwise/then click "Select File to Download to Processor". This will bring up the following screen:

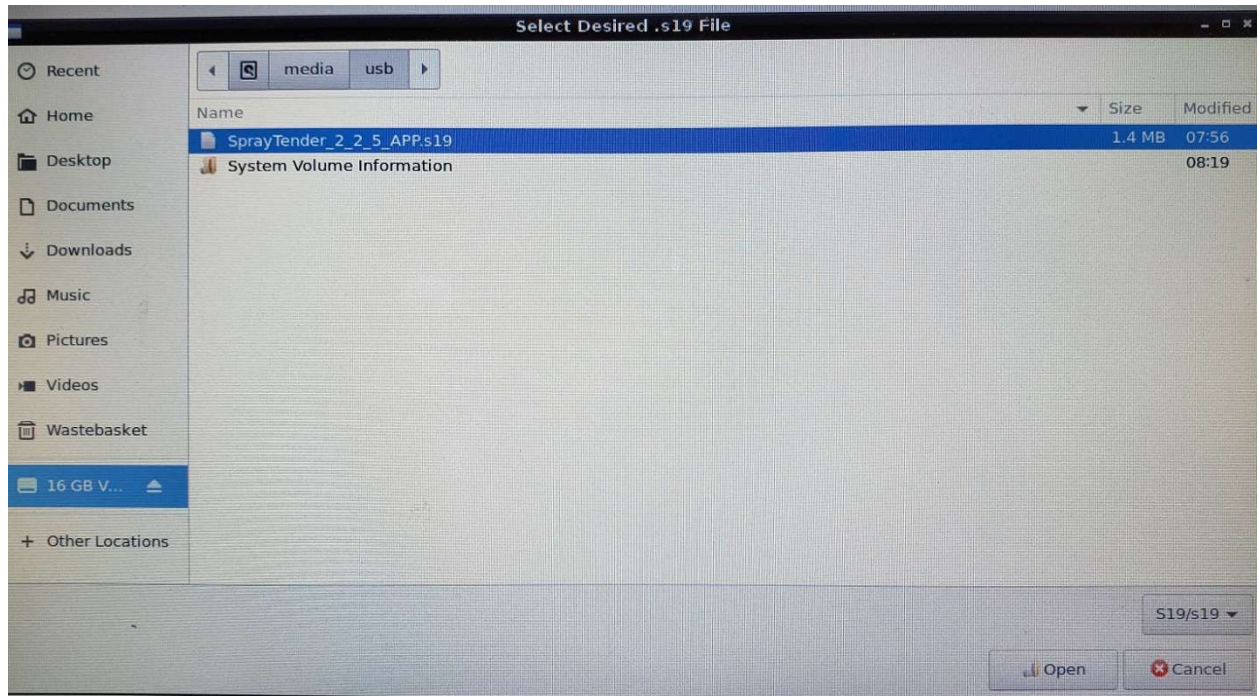

- The file ending in ".s19" should be highlighted in blue, as shown above. If it is not, click on it. Then hit Open in the bottom right-hand corner of the screen.
- After several seconds the following box will appear, indicating that the software is downloading:

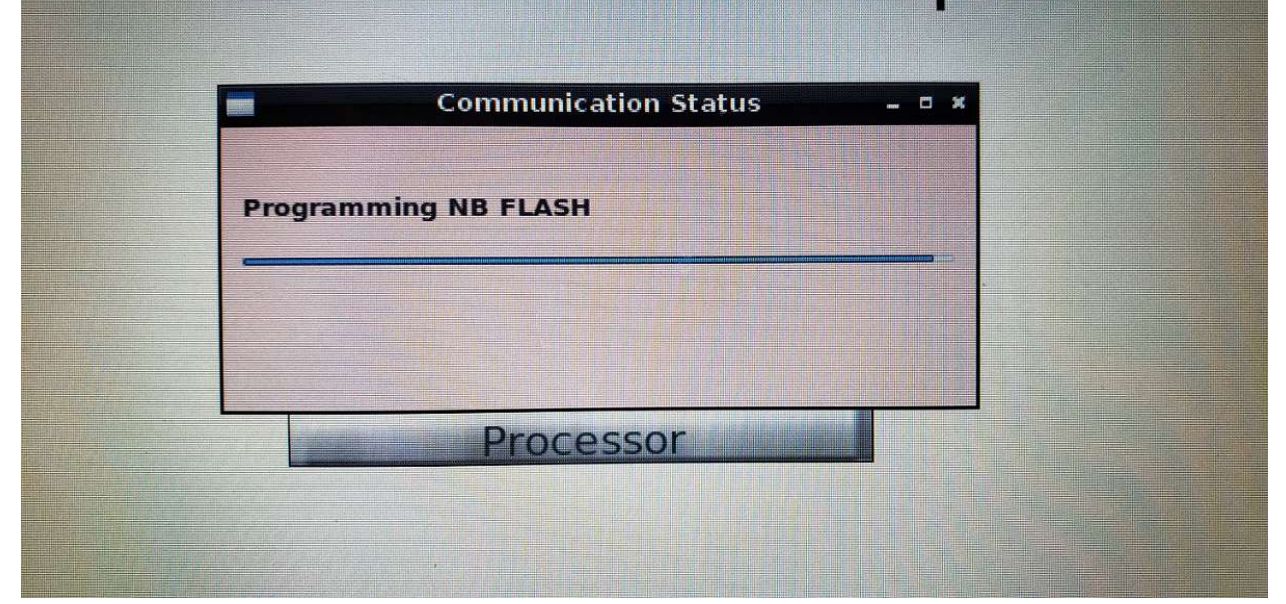

- Once the software has been successfully downloaded, the box shown above will display "All Done – Rebooting". You can then hit OK and exit out of all the screens until you get to the MENU screen.
- Finally, remove the USB stick from the QD3000 controller.